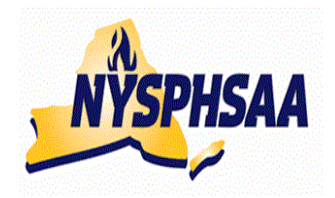

## NEW YORK STATE PUBLIC HIGH SCHOOL ATHLETIC ASSOCIATION INC. WRESTLING COMMITTEE STATE WRESTLING COMMITTEE

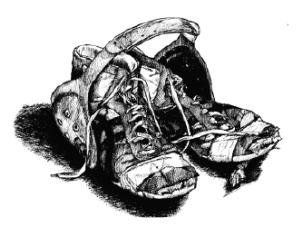

# **REPORTING RESULTS USING THE NWCA DATABASE 2011-12**

Follow the Steps on Pages 2-5 (in order) to get your team set up. Once they are completed you are ready to enter results and print individual record forms (using the instructions from page 6 onward).

Your computer will need Adobe Acrobat when you are ready to print and save individual wrestlers record sheets. This program is already installed on most computers.

## **Returning Coaches only: Finding your NWCA membership number:**

Prior to going to the NWCA website, you will need to look up your NWCA Honor roll membership number. To find it, either Google Search: NWCA Honor Roll and select 2009 when you get there, or copy/paste the following link: http://www.nwcaonline.com/HonorRollReport.cfm?opt=1&val=NY&FYear=2011 Once found, Enter your Honor Roll Membership number here:

You will receive a Login ID and a password thru your Sectional Chairman. Your Login ID will be NY (followed by a number), your temporary Password is a 5 Digit pre-assigned number (that you will eventually be able to change to something more meaningful to you).

## **ENTERING THE NWCA WEBSITE:**

- o Access the internet and type in: NWCAonline.com
- o Hold the mouse over the" Weight Management" tab in the main menu and then the "Optimal Performance Calculator (OPC)" will highlight below it.
- o Click on the "Optimal Performance Calculator (OPC)".
- o Next Click on the "Login" tab that appears when the OPC window opens. Now enter your assigned Login ID and password. (Passwords are case sensitive).
- o Returning coaches will then be asked to complete the required registration info. When you submit it you will be asked to confirm your data. This is where you will need your honor roll number from above
- o You will be given the option to change your password to something that is more familiar to you, but your Login ID will always be the assigned NY#. Once you are logged in successfully, the center of the screen will read "Welcome NY#, you are logged into the OPC" . This is the Main Menu. You can return to it from most of the other screens you will be using by clicking on a link at the bottom of most screens that says "Return to Home"
- o The fourth tab over is for "Coaches", when you click on it a "DASHBOARD" will open on the left with 3 Main Choices:

**My Schedule/Results Wrestlers Team Reports** 

## **HELP SCREENS AND INSTRUCTIONS:**

The third tab over is for "Instructions" if you do not have this document with you or need help in entering something not explained in this document, click on Instructions and choose: **Coaches Instructions pdf** 

## **FIRST TIME USING THE WEBSITE THIS YEAR:**

## **1-VERIFY YOUR ROSTER:**

o The fourth tab over is for "Coaches", when you click on it a "DASHBOARD" will open on the left with 3 Main Choices:

## **My Schedule/Results Wrestlers Team Reports**.

When you click on the **Wrestlers** selection choice, the dashboard will expand to include 4 additional selections:

#### **Wrestlers**

 **Load Wrestlers** (used to Load Wrestlers: when + sign does not appear in front of Add New Wrestler **Add New Wrestler Rostered Wrestlers** in choice #3)

+**Rostered Wrestlers** (with a plus sign in front of it) **Show Entire Roster** 

## **Reinstate Removed Wrestlers**.

- o Select: **Show Entire Roster** Your team roster should appear (it was pre-loaded to show your returning wrestlers from last year). It will list your wrestler's names (alphabetically), their grade, and their certified weights (once certifications are entered)
- o There is a possibility that some of your wresters will have their names spelled incorrectly or the wrong grade indicated. Your first step should be to correct the misspellings and grade mistakes.

## **TO CORRECT NAMES AND GRADES**:

- o Change either their first, last name by retyping it correctly.
- o Change the grade by clicking the down arrow and highlighting the correct grade.
- o When finished click at the top of the screen on: **Save Roster Information**

## **TO DELETE A PERSON FROM YOUR ROSTER**

Click on the arrow in the Grade column and change the Grade to: Remove

- o When finished click at the top of the screen on: **Save Roster Information**
- o (FYI: You are not able to Edit the Certified Weight Class (MWC). If this is incorrect, contact your Regional Assessor).

#### **DELETE SOMEONE BY MISTAKE?- (REINSTATE THEM) Wrestlers**

## **Reinstate Removed Wrestlers** (Choice 4)

- o When you click on Reinstate, a roster of all your deleted wrestlers will appear. Change the grade of the wrestler you want to reinstate From: "Remove" To: "the grade they are currently in."
- o When finished click at the top of the screen on: **Save Roster Information** and all wrestlers just reinstated will be back on your roster.

## **TO ADD NEW WRESTLERS TO YOUR ROSTER**:

When you click on the **Wrestlers** selection choice, the dashboard will expand to include 4 additional selections:

## **Wrestlers**

## **Add New Wrestler**

- o You MUST enter: first, last name, gender and grade. Optional fields: Middle Initial, Birth date, age, and all info on the Past Achievements tab
- o When finished click at the bottom of the screen on: **Save Wrestler Information** Follow the same procedure for each new wrestler

## **FINISHED?**

When finished editing rosters: Go to the top of the page and click on the red words: **Click here to return to Dashboard** (MAKE SURE YOU HAVE SAVED ANY CHANGES)

#### **2-PRINTING YOUR INDIVIDUAL PROFILE FORMS FOR YOUR REGIONAL ASSESSMENT:**

## **Once your roster is up to date (Step 2 above), you can print all of your Individual Profile Forms needed for your Regional Assessment site.**

The fourth tab over is for "Coaches", when you click on it a "DASHBOARD" will open on the left with 3 Main Choices

#### **My Schedule/Results Wrestlers Team Reports**.

o Select: **Team Reports Alpha Master Report Wrestlers on File Scorebook Dashboard** 

## **To print ALL Individual Profile Forms**:

- o Select: Wrestlers on File
- o A new window will open: NYSPHSAA Weight Management Report (all your wrestlers will be listed towards the bottom of the page)

 Find: Print Data Collection Forms (In purple in center of page) When you click: a report showing one page per wrestler will appear (a page count will appear at the top to the right of the icons (Ex: 1 of 42). Hit the printer icon to print all pages.

#### **To print SPECIFIC Individual Profile Forms (not the entire team):**

- o Select: Wrestlers on File
- o A new window will open: NYSPHSAA Weight Management Report (all your wrestlers will be listed towards the bottom of the page)

Scroll down to find the name of the wrestler you want to print the form for and click on the word: "Select" (in blue, in the last column next to their name).

When that specific wrestler's report appears on the screen: Hit the printer icon to print the page.

## **Need to print a blank form to fill out by hand?**

The third tab at the top of the screen is for "Instructions", when you click on it: the fourth choice is: Skin Fold Data Collection Form (open it and click on: Print)

## **3-ENTERING YOUR TEAM's VARSITY SCHEDULE:**

o **Every item you enter in this section will require you to enter results for the contest when it**  is competed. The fourth tab over is for "Coaches", when you click on it a "DASHBOARD" will open on the left with 3 Main Choices:

#### **My Schedule/Results Wrestlers Team Reports**.

When you click on the **My Schedule/Results** selection choice, the dashboard will expand to include 4 additional selections:

**My Schedule/Results Add New Event +Dual Events +Tournaments Show Entire Schedule Team Season Record Forms Select Athletes For Post Season** 

You can enter all your dual meets and then all your tournaments.

Click on: **Add New Event** 

You will be asked for the Event Type: You have 3 Choices:

#### **Dual Meet, Tournament,** or **Multiple Duals event**

Suggestion: Use Multiple Duals Event for Dual Meet Tournaments

When you do you will be given a box with a down arrow to enter all of the names of the teams you are going to wrestle in the tournament. Simply highlight the team from the Alphabetic list and click on the word: **Add** in red next to the schools name. (If you don't know all of the schools you will be wrestling, you can enter them after the tournament is completed).

Every time you enter an event: Dual, Tournament or Multiple Dual complete all the required info and remember to click: **Save and View Event** at the bottom of the screen.

#### **4-ENTERING YOUR TEAMS JV SCHEDULE:**

If you would like to use the NWCA to record your JV records as well, you would enter the JV tournaments into the schedule the exact same way you entered your Varsity Tournaments (above).

o JV DUAL MEETS: If you want to use the website for JV wrestlers dual meets you may have the following problem:

 Many times a JV match will have no 96 contest, no 103 contest, but maybe three matches all at 112 etc. If you were to add a JV dual meet to your scheduling page and then edit the results it would only allow you to enter one of the three bouts at 112 lbs. You would then have to enter two other separate dual meets on your schedule , just to enter the other two JV bouts at 112.

A suggestion to get around the problem listed about would be to enter the JV contests as "pretend" tournaments instead of dual meets. For example: Set up a "pretend" tournaments on your schedule called: DECEMBER JV DUALS, as well as "pretend" tournaments called-JANUARY JV DUALS and FEBRUARY JV DUALS. By using this method, when you have a JV match, just edit one of the "pretend" tournaments you just set up and you can now enter as many bouts at a weight class as you want and don't have to enter any bouts at weights that we not wrestled. (Just make sure to indicate that they are JV contests and not Varsity contests). This method should allow you an easier option if you want to enter your non-varsity wrestler into the database.

#### **MISTAKES made entering your SCHEDULE?**

Click on the **My Schedule/Results** selection choice, to expand the dashboard to include the 4 additional selections: Under the **Add New Event** click on the + sign in front of the either the  **+Dual Events** or **+Tournaments** for the type of event you want to correct. The schedule you entered to date will appear. Double click on the specific event you want to correct. Make your desired corrections and then Click on: **Save Info** at the bottom of the screen. If you want to delete the event completely Click on: **Delete Competition** at the bottom of the screen

After all corrections have been made you are now ready to enter in results from your contests as they occur.

## **ENTERING DUAL MEET and DUAL MEET TOURNAMENT RESULTS:**

**Only the coach's login and password can be used to enter data. No team member can enter results using their personal logon info. Coaches should not give out their login or passwords.** 

## **Access your opponents roster:**

1-Click on the fourth tab over: "**Coaches"** (when you click on it a "DASHBOARD" will open on the left with the 3 Main Choices: My Schedule/Results, Wrestlers, and Team Reports)

2-Under: **My Schedule/Results** click on the + sign in front of **+Dual Events** and your schedule will Appear.

3-Double Click on the team that you want to enter the results for.

4-If it is a **Dual Meet Tournament**, you already entered it as a Multiple Dual Event when you entered your schedule. When the name of the Dual Meet Tournament appears, click on the + sign in front of the event and the list of teams you are wrestling will appear. Double Click on the name of the team you want to enter the results for. (If you need to add a team: Double Click on the Name of the Dual Meet Tournament . When you do you will be given a box with a down arrow to enter all of the names of the teams you are going to wrestle in the tournament. Simply highlight the team from the Alphabetic list and click on the word: **Add** in red next to the schools name).

## **Entering the Results:**

A "Competition Details" screen should now appear with the date and the opponent listed in red at the top of the page. Directly under the opponents name are the following choices:

Weigh In Results Email NewsPapers

## 5-Select: **Results**

A new: Dual Meet Reporting Form window will now open.

- 6- Verify that the box for level is correct: Varsity or JV
- 7Now you will enter the **Competition Code**…the purpose of the Competition Code is to monitor NYS individuals point values. If you enter the correct code from the list below the program will track each of your wrestler's individual points earned so that you can monitor that they don't exceed their 20 point limit. (The points will not track correctly for JV wrestlers at this time but will for Varsity Wrestlers) Choices are:
	- **DM Dual Meet ( 1 point )**
	- RT Regular Tournament (2 points)
	- **DT Dual Meet Tournament (2 points)**
	- **SD Sectional Dual Meet Tournament (0 points)**
	- PT Post Season Qualifier of Sectional Tournament (0 points)

 Since you are entering results for some type of a Dual meet, you will select either: **DM DT** or **SD** 8-You do not have to enter: Your Team Score or Opponent Team Score (They will calculate automatically after you have entered the results.

- o For each weight class (starting with 96), Click on the down arrow for your wrestlers Name and highlight the name of your wrestler. His name will automatically fill in
- o Under Opponents name is a box with the word "Forfeit" (the program assumes your wrestler got a forfeit), if they did not, Click on the Down Arrow and your Opponents roster will appear in alphabetical order. Click on the name of your opponent and it will automatically fill in.
- o **NOTE: You do not necessarily have to click on the roster to print the wrestler's names. If you start to type the wrestler's LAST name over the word "FORFEIT" their name should appear after you type the first letter of their last name. If more than one wrester on you team has a last name starting with the same letter, their name may appear instead. If you continue to type in the last name you are trying to enter, eventually, the name you are trying to type in will appear. You may find this step quicker than always having to click on the drop down rosters. It will work for your opponents as well.**

## **ENTERING DUAL MEET and DUAL MEET TOURNAMENT RESULTS** (continued):

- $\circ$  For the next item: N/M (No Match is the default selection) Click on the down arrow and select "W" for win or "L" for Loss.
- o For the next item: Win Type (Select is the default selection) Click on the down arrow and select No Match, Fall, TF, MD, Dec, For (Forfeit), SV or FallSV (Victory during OT-Period 1:Sudden Victory), TB or FallTB (Victory during OT Period 2 or 3-Tie Breaker), UTB (Victory during OT-30 sec ride out) or DQ or Def (Default) for the outcome of the match.
- $\circ$  If the match had a score enter your score and your opponents score, if the match had a time associated with it, DO NOT enter a score, only enter the time.
- o After all weight classes are entered, go back to the top of the page and click on: **Calculate Team Scores**. (after the scores calculate, verify they are correct)
- o Scroll back to the bottom of the page and click: **SAVE MEET INFORMATION**.
- o A "You have successfully saved your results" message should appear and the Dual Meet Reporting form Window will close. You will be brought back to the Competition Details Screen.
- o Back to Results" link appears in purple at the very top of this screen should you need to leave it and go back to the "Competition Data Entry and Season Record Form" Menu.
- $\circ$  To send result to the newspapers/websites, there is a link that says: "E-Mail Results" that appears on your **Dual Competitons** schedule after your opponents name.

## **GETTING ENTERED RESULTS TO NEWSPAPERS:**

Once you have Double Clicked on your scheduled event that you wanted to enter results for: A "Competition Details" screen appeared with the date and the opponent listed in red at the top of the page. Directly under the opponents name are the following choices: Weigh In Results Email NewsPapers

Click on: **Email NewsPapers** and all the newspapers you have previously set up will appear. Check off who you want to send the results to.

## **To set up who you want to email results to**: Click at the bottom of the Screen where it says;

## **Click Here To Manage Newspapers**

You can edit an existing newspapers data or go to the bottom of the last column to:

## **Add Newspaper**

Hint: You can make up the name of a newspaper such as: YourTeamName Wrestling and insert your home e-mail address. By doing so you can email yourself (or anyone else you set up) a copy of your results when you enter them.

## **ENTERING TOURNAMENT RESULTS:**

- 1-Click on the fourth tab over: "**Coaches"** (when you click on it a "DASHBOARD" will open on the left with the 3 Main Choices: My Schedule/Results, Wrestlers, and Team Reports)
- 2-Under: **My Schedule/Results** click on the + sign in front of **+Tournaments** and your tournament schedule will appear.
- 3-Double Click on the tournament that you want to enter the results for.

## **Entering the Results:**

A "Competition Details" screen should now appear with the date and the name of the tournament listed in red at the top of the page. Directly under the tournaments name are the following choices: Weigh In Results Email NewsPapers

#### 4-Select: **Results**

- A new: Weight Management Reporting Form window will now open.
- 6- Verify that the box for level is correct: Varsity or JV
- 7-Enter your tournament team score and team finish

8**-** Now you will enter the **Competition Code**…the purpose of the Competition Code is to monitor NYS individuals point values. If you enter the correct code from the list below the program will track each of your wrestler's individual points earned so that you can monitor that they don't exceed their 20 point limit. (The points will not track correctly for JV wrestlers at this time but will for Varstiy

Wrestlers) Choices are: DM Dual Meet (1 point)

- 
- **RT Regular Tournament (2 points)**
- DT Dual Meet Tournament (2 points)
- SD Sectional Dual Meet Tournament (0 points)

## **PT Post Season Qualifier of Sectional Tournament (0 points)**

Since you are entering results for some type of a Tournament, you will select either: **RT** or **PT**

- o For each weight class click on the down arrow and select the weight class you want to enter.
- $\circ$  Click on the down arrow for your wrestlers Name and highlight the name of your wrestler. His name will automatically fill in.
- o Under Opponents name is a box with the words "Please Select" Click on the Down Arrow and find the name of the school you wrestled. All NYSPHSAA schools should appear. If you wrestled vs a school not on the list, you must type it in manually.
- o **NOTE: You do not necessarily have to click on the down arrows. If you start to type the wrestler's LAST name or the name of the SCHOOL the database will input the name you are looking for. If more than one wrestler or school name starts with the same combination of letters you are typing, their name may appear instead. If you continue to type in the rest of the name/school you are trying to enter, eventually, the name you are trying to type in will appear. You may find this step quicker than always having to click on the drop down arrows and scrolling thru long lists.**
- o Under Opponents name is a box with the words "Please Select" Click on the Down Arrow and your Opponents roster will appear. Click on the name of your opponent's wrestler and it will automatically fill in. If you wrestled vs a school not on the list, you must the name in manually.
- o For the next item: Win/Loss (Select is the default selection) Click on the down arrow and select "W" for win or "L" for Loss.
- o For the next item: Win Type (Select is the default selection) Click on the down arrow and select No Match, Fall, TF, MD, Dec, For (Forfeit), SV or FallSV (Victory during OT-Period 1:Sudden Victory), TB or FallTB (Victory during OT Period 2 or 3-Tie Breaker), UTB (Victory during OT-30 sec ride out) or DQ or Def (Default) for the outcome of the match.
- o If the match had a score enter your score and your opponents score, if the match had a time associated with it, DO NOT enter a score, only enter the time.

## **ENTERING TOURNAMENT RESULTS** (continued)**:**

- $\circ$  For Tournament Finish- Enter the place your wrester took (From 1<sup>st</sup> thru 8<sup>th</sup> or "dnp" for Did Not Place) even though it was only the first round match. The place you enter will carry thru for all remaining rounds your enter for that wrester.
- o When done with this result, scroll to the far right column (probably off your screen) and select either: Next Match (if the same wrester had more matches in the same tournament), or Next Wrestler (to begin entering results for your next wrestler). When you click on either one, the previous results will be saved.
- o You do NOT have to enter all the tournament results in at the same time. You can close out the window at any time and repeat Steps 1-4 above and continue where you left off. What yu have entered will automatically Save (there is no Save button to click on)

When done and the "Competition Details" screen reappears with the date and the opponent listed in red at the top of the page. You can click on the: **Email NewsPapers** tab again to send results to newspapers.

## **VIEWING AN INDIVIDUALS WRESTLER's RECORD/RESULTS**

1-Click on the fourth tab over: "**Coaches"** (when you click on it a "DASHBOARD" will open on the left with the 3 Main Choices: My Schedule/Results, Wrestlers, and Team Reports)

#### 2-Under: **My Schedule/Results** double click on **Team Season Record Forms**

3-Click on the word: **SELECT** in front of the name of the wrestler you want to review the results for.

## **QUESTIONS / PROBLEMS:**

If your Sectional Chairman cannot answer your question, the NWCA Contact is:

## **Jordan Griffith**

717-653-8009 JGriffith@NWCA.cc

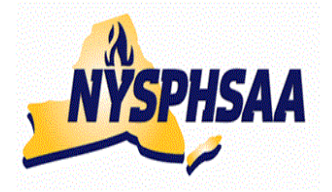

## NEW YORK STATE PUBLIC HIGH SCHOOL ATHLETIC ASSOCIATION INC. WRESELING COMMIELEE STATE WRESTLING COMMITTEE

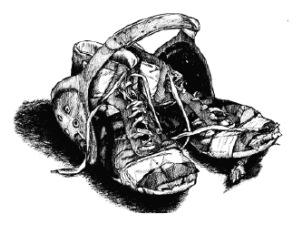

# **USING THE NWCA DATABASE TO FIND RESULTS: 2011-12**

## **ACCESSING STATS OF TEAM MEMBERS OR OPPONENTS:**

Once signed onto and logged into the NWCA website You can use the attached link:

http://www.nwcaonline.com/nwcaonline/results/Scorebook/Welcome.aspx

or you can go to: **Intermatwrestle.com** then click on the tab at the top for: **SCORES** then from the drop down menu select either **COLLEGE** or **HIGH SCHOOL** When the new page load Click on the first menu choice (Top left of screen) "**HS Main Page**" then copy the same link at the top of your screen to your desktop or your Favorites folder.

#### **Search for a Team**:

- o Enter the team's name in the box next to School:
- o Enter the range of dates you want to search result for and click "Search Teams"
- o and teams season schedule will appear.
- o There are three tabs at the top to select from: Team Results, Team Rosters and Stats
- o To see results of a specific event: Click on the date in front of the event to see the event results.
- o You can then click on any wrestler on their roster to see the wrestler's individual stats and won//loss record sheet.

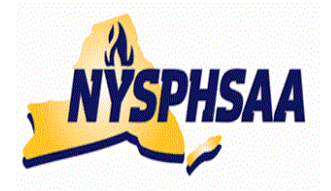

## NEW YORK STATE PUBLIC HIGH SCHOOL ATHLETIC ASSOCIATION INC. WRESELING COMMIELEE STATE WRESTLING COMMITTEE

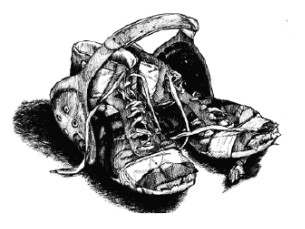

# **PRINTING POST-SEASON NYS SEEDING SHEETS**

After you have entered all of your duals and tournaments into the NWCA database, follow the following procedure to print you NYS Seeding Sheets. These sheets must be signed by both the coach and the wrestler before entering your post-season tournaments.

## **VERIFICATION OF W/L RECORDS FOR WRESTERS ENTERING POST-SEASON:**

- o Click on the fourth tab over: "**Coaches"** (when you click on it a "DASHBOARD" will open on the left with the 3 Main Choices: My Schedule/Results, Wrestlers, and Team Reports)
- o Under: **My Schedule/Results** click on the **Team Season Record Forms** and your roster will appear.
- o Click on the name of each individual you are entering in post season and verify that all matches listed were Varsity competitions. All Varsity competitions should have a check mark in the "Display On Season Record Form?" Column. Un-check this column for any JV competitions shown. Repeat these steps for all your post-season wrestlers.
- o Do **NOT** print these pages, these are not the pages required for NYS post-season.

## **POST SEASON ROSTER SELECTON:**

- o Go back to the dashboard on the left and select the last choice under My Schedule/Rrsults: **Select Athletes For Post Season**
- o Your roster will be listed alphabetically. For each wrestler you are entering in post-season, put a check mark in the "**Display on Conf Season Record Form"** and select the **Post-season weight class** in the last column. (NYS coaches should ignore the "Previous Year Place Column)
- o When done Click the: **Save Choices** button at the top of the screen. A message should appear that you have 'Successfully saved your choices". Click on "OK"

## **PRINTING POST SEASON SEEDING SHEETS:**

- o Go back to the dashboard on the left and under My Schedule/Results: select the choice: **District Report Form.**
- o After a slight pause: All of the wrestlers you selected should now appear (in alphabetical order). Most wrestlers will have a 2- page report. Hit print to get a copy.
- Notes for NYS:
	- The Pts Column will eventually be used to calculate the number of the allowed 20 points your wrestler has accumulated during the season. **THIS FEATURE IS NOT YET ACCURATE FOR 2010-11** but we hope to have it working for next season.
	- Verify that each wrestlers season record at the bottom of their printout is correct.
	- The Section Seeding Column is blank. Each Section in NYS assigns Competition Points in different ways, so this column can be filled in manually for your Sectional Seeding meetings.
	- The NYS Seeding Column has automatically assigned your wresters competition points if they have defeated returning state place winners during the year. The column will currently show all zeros but once you go to re-print these forms for any NYS tournament qualifiers, the column will show values for returning state place winners your wrestler defeated (You can use the attached chart on the next page to verify).
- The Out of Section Column is blank (it will be used by the NYS seeding Committee on Saturday 2/19).
- At the bottom of the form (under the Total Regulars Season Competition Points total) is your wrestlers Placement Points. The Placement Points will also show as zeros to start with, but will be automatically assigned if your wrestler was a state placer last year, once it comes time to re-print the forms for NYS tournament seeding purposes. This value will automatically be updated on Tuesday 2/16 (after all Sectional Champs and "At-Large" qualifiers have been determined) See attached chart on page 12 to verify).

## **NYS COMPETITION POINTS TABLE 2011-12**

-A wrestler who defeats a NYS placewinner from either D1 or D2 last year will earn the points listed in the following table.

-A spreadsheet entitled: **Results-10-11-ALLSections** is available from your Sectional Chairmen or any NYS Wrestling Committee Member. This spreadsheet lists all Sectional and NYS Placewinners from last year, alphabetically by school. The points earned by beating one of them are shown.

-The maximum number of times you can earn Competition Points for beating the same wrestler has been capped at two victories. If you beat the same wrestler three times you will not earn points for the third victory (only for the first two) **Exception: If the wrestler you beat was a State Place winner, you would earn the Competiton Points EVERY time you beat them (and would not be limited to just twice)**

-Wrestlers earn Competition points for defeating a wrestler who placed at the State last year, or who has qualified to wrestle at the States this year.

-**Wrestlers will not get competition point values for beating Section Champs or At-Large Qualifiers when there are less than 12 teams (with rosters of 15 or less) in the wrestler's Section.** (They would earn the Competition Points if the wrestler from that Section, was a NYS place winner .(same procedure used for At-Large qualifiers).

-For 2011-12 no credit is given for defeating "Out of State" State placewinners as it was felt it would be too difficult to verify these points.

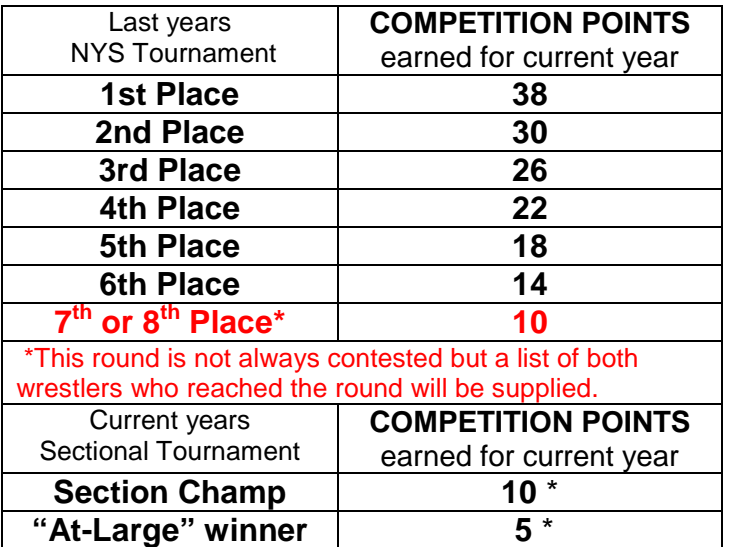

\*- Points for Section Champs and "At-Large" winners will not be know until all Sectional tournaments have been concluded and all "At-Large" Qualifiers have been announced. .

## **NYS PLACEMENT POINTS TABLE 2011-12**

-Wrestlers earn Placement points for placing at the State last year, or for qualifying to wrestle at the States this year.

-Wrestlers receive only one point value from this table (the higher point value) with the following exception: In a situation where a wrestler qualifies for states and was a Place winner in the **Top 4 last year and** a **State Champion, two years prior**, they will receive Placement points from the chart for last year's finish plus the additional 120 points for the previous State Championship two years prior.

-(If the wrestler was a State placewinner last year, they earn those points only, they do not also get points for being a Sectional Champ or "At-Large" Qualifier this year.

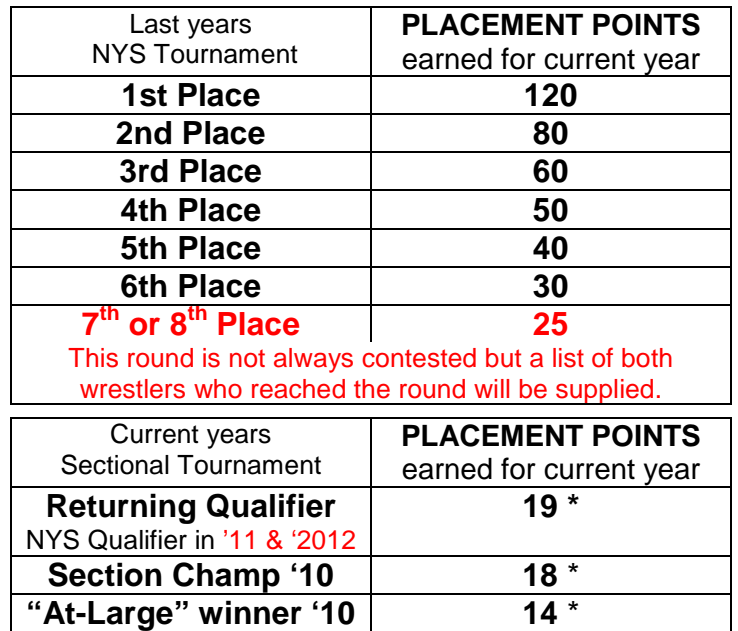

\*- Points for Section Champs and "At-Large" winners will not be know until all Sectional tournaments have been concluded and all "At-Large" Qualifiers have been announced.

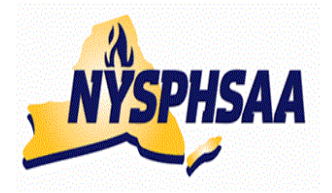

## NEW YORK STATE PUBLIC HIGH SCHOOL ATHLETIC ASSOCIATION INC. WRESELING COMMIELEE STATE WRESTLING COMMITTEE

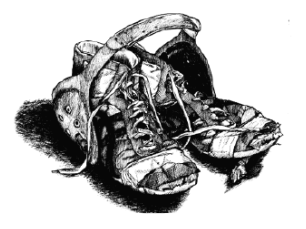

# **BACKING UP YOUR RESULTS AT THE END OF THE SEASON**

After you have entered all of your duals and tournaments into the NWCA database, follow the following procedure to save your data for use in future years.

- o Click on the fourth tab over: "**Coaches"** (when you click on it a "DASHBOARD" will open on the left with the 3 Main Choices: My Schedule/Results, Wrestlers, and Team Reports) Under: **My Schedule/Results** click on the **Team Season Record Forms** and your roster will appear. **Click Here to Print Multiple Season Record Forms at One Time**
- Click on the name of each individual wrestler who competed four you this season
- o Return to the top of that screen and click on:

#### **Save and Print Choices**

After a slight pause each wrestler's final Season Record Form will be displayed.

## **To Print a hard copy for your records**:

o Click on the first icon (printer icon)

## **To Save a permanent .pdf file for your records**:

- o Click on the second icon (computer disk)
- o When the: Save A Copy window appears: Click on the down arrow at the top and select the name of the folder in your computer you want to save the file in: Example: My Documents
- o At the bottom of the window, where it says File Name: Enter what you want to name the file: Example: NWCAResults-TeamName-20XX-XX
- o At the bottom of the window, where it says: Save as Type: Adobe PDF file (Should already appear, you do not need to change it)
- o Click on the Save Button and your Individual Records for the year just ended have been Saved.